# **CTS Portal User Guides**

CTS Portal - Industry

2017

### **CTS Portal User Guides**

CTS Portal - Industry

### **Table of Contents**

### **Getting Started**

| How to Sign In                           | .2 |
|------------------------------------------|----|
| How to Reset or Change Your Password     |    |
| Change Your Password through My Accounts |    |
| How to Set Program Testing Visibility    |    |

#### Tests

| How to Add a Cycle to Your Account and Claim for a Group | .10 |
|----------------------------------------------------------|-----|
| How to Share a Claimed Cycle with a Group                | .14 |
| How to Enter Data                                        |     |
| How to Submit an Individual Test Series                  | 22  |
| How to Submit or Retract an Entire Cycle                 | 24  |

### Group

| How to Start a Group for Industry Programs        | 27 |
|---------------------------------------------------|----|
| How to Add Users to a Group or Join a Group       |    |
| User Joins Group Themselves                       |    |
| How to Set Permissions for Industry Group Members |    |

### How to SIGN IN

This guide walks you through signing onto the CTS Portal. It also explains how to register when you sign in to the site for the first time.

#### **First Time? Register**

Note: The first time you sign onto the CTS Portal, you may need to complete registration.

CTS creates Portal accounts for all Lab Account Owners (Primary Contacts). After enrolling with CTS, new clients can expect to receive an e-mail from the Portal with a link to complete the setup of the Portal account.

Lab Account Owners who have assumed the role from a previous Lab Account Owner will also receive an e-mail to confirm the transfer.

If you are not the Lab Account Owner, you will need to register an account by following the steps below.

When you access the website, the Home page will open. Click on "Register" on the Home page. There are two places where "Register" can be found on this page. Both links will direct you to the registration page.

| <u>Home</u> | CTS Forensics web site                                                                                                    | e CTS Industry web site                                                                                                    | <u>Register</u> I <u>.ogin</u> |
|-------------|----------------------------------------------------------------------------------------------------|----------------------------------------------------------------------------------------------------|--------------------------------|
|             |                                                                                                    |                                                                                                    | Û                              |
|             | CTS Online Portal                                                                                                    |                                                                                                    |                                |
|             | Login to CTS Portal<br>Email:<br>Password:<br>Sign in<br>First time here?<br>Register Now<br>Forgot Your Password?<br>Reset password<br>Having trouble?<br>Help guides | <ul> <li>Welcome to the CTS Portal -</li> <li>Enhancing Your Interlaboratory Testing Experience</li> <li>The CTS Portal offers a secure and dependable way for your laboratory to electronically submit testing results directly to CTS, eliminating the need to fax or mail data sheets. You receive an email confirmation after submission of your results. All data submitted to CTS through the portal is maintained and accessible to you for a minimum of 5 years.</li> <li>Entering your data online allows for a quicker turnaround time on report publication, so that you can evaluate your results faster and take corrective action.</li> <li>To view step-by-step guides on how to use the CTS Portal including program specific features, click <u>Getting Started</u>.</li> <li>Feel free to <u>contact us</u> with any comments or suggestions. CTS will continue to add features to this portal.</li> <li>Tests are Optimized for IE9, Chrome, Firefox and Safari.</li> </ul> |                                |
|             |                                                                                                    | IE7 is not supported - continuing with an older browser may cause the sorting of loci and other functions not to operate.                                                                                                    |                                |

Type in your email address and a user-defined password in the proper boxes. Retype the password in the password confirmation box. **Note:** *The password is case sensitive.* 

Choose either "Forensics" or "Industry" from the drop-down list and click on the "Sign Up" button.

| Email adds  | ress:*<br>ts-portal.com |        |
|-------------|-------------------------|--------|
| Password:   |                         |        |
| Password    | confirmation:           | *      |
| Please sele | ect a departme          | ent: * |

#### Already Registered? Log In

Enter your email and password in the proper boxes on the home page and click on the "Sign In" button.

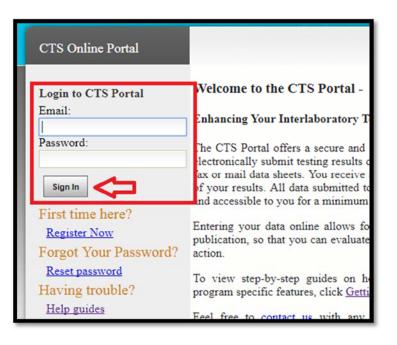

### How to Reset or Change your Password

This guide walks you through resetting your password.

There are two different ways to reset your password, depending on whether you forgot your password and need to reset it to sign in to the Portal, or if you are already signed in and would like to change your password.

#### **Reset Forgotten Password:**

Click on "Reset password", below the "Forgot Your Password?" heading on the left side, below the log-in field.

| CTS Online Portal                                                                                                    |                                                                                                    |
|----------------------------------------------------------------------------------------------------|----------------------------------------------------------------------------------------------------|
| Login to CTS Portal<br>Email:<br>Password:<br>Sign In<br>First time here?<br>Register Now<br>Forgot Your Password?<br>Reset password | Welcome to the CTS Portal -<br>Enhancing Your Interlaboratory T<br>The CTS Portal offers a secure and<br>electronically submit testing results of<br>fax or mail data sheets. You receive<br>of your results. All data submitted to<br>and accessible to you for a minimum<br>Entering your data online allows fo<br>publication, so that you can evaluate<br>action. |
| Having trouble?<br>Help guides                                                                                                    | To view step-by-step guides on he<br>program specific features, click <u>Getti</u><br>Feel free to contact us with any                                                                                                    |

Type in your email address and click on the "Reset My Password" button.

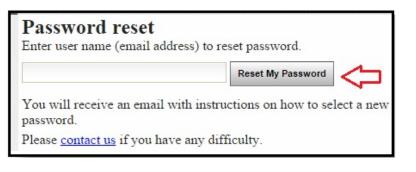

An e-mail will be sent to you. Open the e-mail and click on the link provided to go to the page indicated.

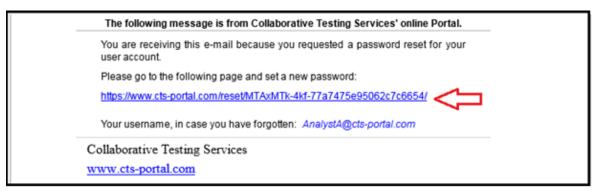

Type in a new password in the appropriate box. Confirm your new password in the next box and click on the "Change my password" button.

| New password:      |                   |  |
|--------------------|-------------------|--|
| Confirm password:  |                   |  |
| Change my password | $\Leftrightarrow$ |  |

You will receive the following message: "Your password has been reset, you can log in immediately". Click on "Log in" to do so.

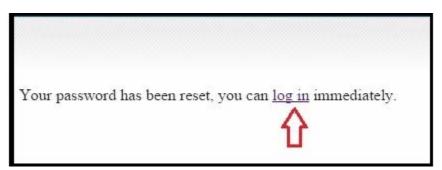

#### **Change Your Password through My Accounts:**

Click on "Update My Profile" on the left side of the Portal, under the "Account" heading.

| CTS Online Portal                                                                                                  |
|----------------------------------------------------------------------------------------------------|
| Data Entry<br><u>Claim New Data Entry</u><br><u>My Data Entry</u><br><u>My Groups</u><br><u>Data Entry Library</u> |
| Reports<br>Individual Report Library<br>Enrollment<br>Order History                                                |
| Test Status<br>Account<br>Update My Profile<br>Resource Center                                                     |

Click on "Change Password" to open the Change Password page.

| CTS Online Portal                                   |                                    |                         |
|-----------------------------------------------------|------------------------------------|-------------------------|
| Data Entry<br>Claim New Data Entry<br>My Data Entry | Profile<br>Testing Programs        | Information<br>Username |
| My Groups<br>Data Entry Library<br>Reports          | Change Username<br>Change Password | AnalystA@cts-portal.com |
| Individual Report Library                           | Û                                  |                         |

Type in your old password in the first box, then your new password in the next two boxes. Once finished, click on the "Change Password" button.

| Change Password           |
|---------------------------|
| Old password              |
| •••••                     |
| New password              |
| •••••                     |
| New password confirmation |
| •••••                     |
| Change Password           |

You will see a confirmation message that your password was changed successfully. You may see an error messages when the old password is incorrect or when the new passwords entered do not match.

Г

|                           | Password changed successfu | ully.                                                             |
|---------------------------|----------------------------|-------------------------------------------------------------------|
|                           | a accurate charges and one |                                                                   |
|                           | Old password               |                                                                   |
|                           | New password               |                                                                   |
|                           | New password confirmation  |                                                                   |
|                           | Change Password            |                                                                   |
|                           |                            |                                                                   |
| Change Password           |                            | Change Password                                                   |
| Old password              |                            | Old password                                                      |
| New password              |                            | Your old password was entered incorrectly. Please en<br>it again. |
| New password confirmatio  | n                          | New password                                                      |
| 🛕 The two password field  | is didn't match            | New password confirmation                                         |
| and the two password near | AD CHEVER & REBADICAS.     |                                                                   |
| Change Password           |                            | Change Password                                                   |
|                           |                            |                                                                   |
|                           |                            |                                                                   |
|                           |                            |                                                                   |

## How to Set Testing Program Visibility

This guide walks you through setting which program's cycles will be displayed within the "Claim New Data Entry" section.

At the time of registration all programs under your selected department are visible to you by default. The selection of the "Industry" department allows for the following programs to be visible: the Agricultural Laboratory Program, Color and Appearance, Containerboard, Metals, Paper, Plastics, Rubber, and Wine.

To change which programs you can see in the "Claim New Data Entry" section of the CTS Portal, follow the below guide.

Click on "Update My Profile", under the "Account" heading on the left hand side of the page.

Click on "Testing Programs".

| CTS Online Portal                       |                                                                                                    |                         |
|-----------------------------------------|----------------------------------------------------------------------------------------------------|-------------------------|
| Data Entry                              | Profile                                                                                                    | Information             |
| Claim New Data Entry                    | Testing Programs                                                                                                | Username                |
| My Data Entry<br>My Groups              | Change Username                                                                                                 | AnalystA@cts-portal.com |
| Data Entry Library                      | Change Password                                                                                                 |                         |
| Reports                                 | The second second second second second second second second second second second second second second second se |                         |
| Individual Report Library               |                                                                                                    |                         |
| Enrollment<br>Order History             |                                                                                                    |                         |
| Test Status                             |                                                                                                    |                         |
| Account                                 |                                                                                                    |                         |
| Update My Profile                       |                                                                                                    |                         |
| Resource Center                         |                                                                                                    |                         |
| Industry Test Instructions              |                                                                                                    |                         |
| Forensics Manufacturer's<br>Information |                                                                                                    |                         |
| Portal Walkthroughs, FAQs               |                                                                                                    |                         |
| & Support<br>Contact Us                 |                                                                                                    |                         |

All available programs will be displayed. Any program that has a checkmark next to it will be displayed when you are on the "Claim New Data Entry" page. Click the box next to a program to make a checkmark either appear or disappear.

| Once all necessary program | rams are checked, click on t | the "Change Visibili | ty" button to save |
|----------------------------|------------------------------|----------------------|--------------------|
| your changes.              |                              |                      |                    |

| Profile                             | Set Program Visibility                                                 |                       |
|-------------------------------------|------------------------------------------------------------------------|-----------------------|
| Testing Programs<br>Change Username | Select programs that will be accessible<br><u>New Data Entry</u> page. | e on the <u>Clain</u> |
| Change Password                     | Forensics                                                              | M                     |
|                                     | Industry                                                               | i♥<br>All             |
|                                     | Agricultural Laboratory Program                                        |                       |
|                                     | Color and Appearance                                                   |                       |
|                                     | Containerboard                                                         | ۲                     |
|                                     | Metals                                                                 | ۲                     |
|                                     | Paper                                                                  |                       |
|                                     | Plastics                                                               |                       |
|                                     | Rubber                                                                 | ۲                     |
|                                     | Wine                                                                   | 1                     |

The screen shown below is an example of what the "Claim New Data Entry" dropdown list would look like based on selecting the Containerboard and Paper programs for program visibility.

| Program  | Containerboard 💌 |
|----------|------------------|
| Create   | Containerboard   |
| Cycle    | Paper            |
| Lab Code |                  |

# How to Add Your Cycle to Your Account and Claim for a Group

This guide walks you through adding your testing cycle and related test(s) to your account and your group. This guide will also explain how to share a claimed cycle with a group. When a cycle has been shared with a group, all users can access the tests within that cycle based on their permissions.

#### To Add a Cycle To Your Account:

Click on "Claim New Data Entry", under the "Data Entry" heading on the left hand side of the screen.

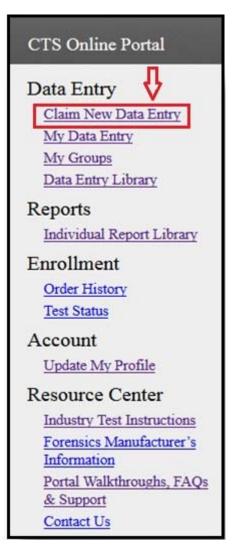

Choose the correct program from the drop down list.

**Note:** If the program that you want is not showing, there may be no active cycles for that program and/or for your laboratory. Less commonly your personal program visibility may be set to exclude the desired program. The instructions on how to verify or change program visibility are found here: "<u>How to Set Testing Program</u> <u>Visibility</u>".

Select the proper cycle from the drop down list and type your Lab Code and Web Code in the proper boxes.

**Note:** If you have access to the preloaded testing codes, you will only need to select the appropriate Lab Code and the Web Code will fill in automatically.

| Lab Account | 1111                          | ۲ |   |
|-------------|-------------------------------|---|---|
| Program     | Agricultural Laboratory Progr | ۲ | ] |
| Cycle       | 32                            | ۲ |   |
| Lab Code    | U1111F                        | ٠ |   |
| Web Code    | E6ULKN                        |   |   |
| Find Test   | $\triangleleft$               |   |   |

Once all information has been selected and entered, click on the "Find Test" button.

A box will appear below the Find Test button, indicating the number of tests included within the selected cycle.

| Lab Account              | 1111                    | T                                                                 |   |
|--------------------------|-------------------------|-------------------------------------------------------------------|---|
| Program                  | Agricultural Laboratory | Progr. ▼                                                          |   |
| Cycle                    | 32                      | T                                                                 |   |
| Lab Code                 | U1111F                  | •                                                                 |   |
| Web Code                 | E6ULKN                  |                                                                   |   |
| Find Test<br>Found 3 tes | t(s).                   |                                                                   | _ |
|                          | Claim for               | ultural Laboratory Program<br>Cycle: 32<br>this group (optional): |   |

#### **Claim Cycle for a Group Option:**

If you would like to share a cycle with one of your groups (this will add the test entry forms to the My Data Entry section for all users in the selected group), select the group from the drop down list. If you do not want to share the cycle with a group, or if you do not have any available groups, skip this step.

| Lab Account              | 1111                | •                              |  |
|--------------------------|---------------------|--------------------------------|--|
| Program                  | Agricultural Labora | itory Progr •                  |  |
| Cycle                    | 32                  | •                              |  |
| Lab Code                 | U1111F              | *                              |  |
| Web Code                 | E6ULKN              |                                |  |
| Find Test<br>Found 3 tes | t(s).               |                                |  |
| Found 3 tes              |                     | gricultural Laboratory Program |  |
|                          |                     | Ovela: 32                      |  |
|                          |                     |                                |  |

Click on the "Claim this cycle" button to claim all the test(s) within the cycle.

| Lab Account | 1111                   |                                                                                                    |  |
|-------------|------------------------|----------------------------------------------------------------------------------------------------|--|
| Program     | Agricultural Laborator | Progr •                                                                                             |  |
| Cycle       | 32                     | •                                                                                                   |  |
| Lab Code    | U1111F                 | •                                                                                                   |  |
| Web Code    | EGULKN                 |                                                                                                    |  |
| Find Test   |                        |                                                                                                    |  |
| Found 3 tes | t(s).                  |                                                                                                    |  |
|             | Claim for              | ultural Laboratory Program<br>Cycle: 32<br>this group (optional):<br>stGroup456 •<br>aim this cycle |  |

You will be taken to the My Tests page and the Cycle header and all tests will be listed.

| Agricultural Laboratory Program, cycle 32<br>User: AnalystA@cts-portal.com<br>My Data Entry // 2017 | has been added to your profile.           |
|----------------------------------------------------------------------------------------------------|-------------------------------------------|
| Active Data Entry:                                                                                  |                                           |
| Cycle: 32<br>Lab Code: U1111K<br>Email Cycle PDF                                                    | Data Due Date: April 28, 2017, 11:59 p.m. |
| Test 801: Soil Properties                                                                           | Actions           Den Test                |
| Test 802: Botanical Properties                                                                      | Actions           Den Test                |
| Test 803: Water Properties                                                                          | Actions                                   |

| Lab Accou                                                             | ant 1111 🔻                                                                                                    |                                                                                          |
|-----------------------------------------------------------------------|----------------------------------------------------------------------------------------------------|------------------------------------------------------------------------------------------|
| Program                                                               | Agricultural Laboratory Progr. ▼                                                                                                    |                                                                                          |
| Cycle                                                                 | 32 🔻                                                                                                    |                                                                                          |
| Lab Code                                                              | •                                                                                                    |                                                                                          |
| Web Cod                                                               | le                                                                                                    |                                                                                          |
| Find Tes                                                              | t                                                                                                    |                                                                                          |
| Found 0 test(s)                                                       |                                                                                                    |                                                                                          |
| Found 0 test(s)                                                       |                                                                                                    |                                                                                          |
| Can't Find the Cy                                                     | cle/Test You are Looking for?                                                                                                    | for Data Entry and                                                                       |
| Can't Find the Cy<br>The following Cy                                 |                                                                                                    | for Data Entry and                                                                       |
| Can't Find the Cy<br>The following Cy                                 | vcle/Test You are Looking for?<br>ycles and Tests have recently closed i                                                               | for Data Entry and<br>Data Entry closed<br>at 11:59pm ET on<br>the Date listed<br>below. |
| Can't Find the Cy<br>The following Cy<br>cannot accept any            | vcle/Test You are Looking for?<br>ycles and Tests have recently closed by<br>y further submissions.                                    | Data Entry closed<br>at 11:59pm ET on<br>the Date listed                                 |
| Can't Find the Cy<br>The following Cy<br>cannot accept any<br>Program | ycle/Test You are Looking for?<br>ycles and Tests have recently closed by<br>y further submissions.<br>Industry Cycle or Forensic Test | Data Entry closed<br>at 11:59pm ET on<br>the Date listed<br>below.                       |

- You have entered the correct Lab Code and Web Code for your cycle.
- The data due date for the cycle has not passed.
- You are the only one assigned to this Lab Code and Web Code. Note: The Lab Account Owner can check to see if another user has claimed the cycle using the Data Entry Library and navigating to the cycle in question.

If you are still unable to locate your cycle, or if another user has accidentally claimed your cycle, please contact CTS.

#### How to Share a Claimed Cycle with a Group:

If you have already claimed a cycle, but would like to share it with your group, follow the instructions below.

**Note:** *This can only be done by the user who originally claimed the cycle.* 

Click on "My Groups" and then "Dashboard" under the group you would like to share the cycle with.

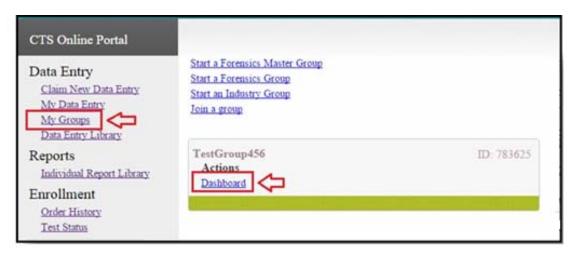

Click on "Share Cycle" on the right side of the Group dashboard window.

| TestGroup456   |          |           |                  |                                  |              |
|----------------|----------|-----------|------------------|----------------------------------|--------------|
|                |          | Shared Cy | cles             |                                  | Manage Group |
| Program        |          | Cycle     | Lab Code         | Status                           | Share Cycle  |
| Containerboard |          | 569       | U1111G           | 18 of 18 submitted.<br>Email PDE |              |
|                | Group Id | Group Les | iders            |                                  | -            |
|                | 576842   | analyst   | A@cts-portal.cor |                                  |              |

Select the cycle from the drop down list, then click on the "Share" button.

|                    | Indust     | try Group A                       |        |
|--------------------|------------|-----------------------------------|--------|
| 1202 10            | 2123 24    |                                   |        |
| Share a cycle      | with the g | roup by selecting it below.       |        |
| Active C           | ycles 🖲    | Inactive Cycles 🔘                 |        |
|                    | C          | ycle:                             | 1      |
| Cycle 32, Lab Code | U1111F of  | program Agricultural Laboratory F | rogram |
|                    |            | ihare                             |        |
|                    |            |                                   |        |

You will receive a confirmation message indicating that the cycle has been shared with the group.

| Industry Group A                                                                                     |
|----------------------------------------------------------------------------------------------------|
| Cycle 32, Lab Code U1111F of program Agricultural Laboratory Program has been shared with the group. |
| Share a cycle with the group by selecting it below.                                                  |
| Active Cycles   Inactive Cycles                                                                      |
| Cycle:                                                                                               |
| Cycle 180, Lab Code U1111E of program Color and Appearance ▼                                         |
| Share                                                                                                |

# How to Enter Data

This guide walks you through entering data in the CTS Portal. For specific instructions on completing CTS testing in your laboratory, please refer to the Industry Program Testing Instructions located within the <u>CTS Portal Resource Center</u>.

All your active cycles and tests will appear in the Active Data Entry section on the "My Data Entry" page.

Data Entry is sorted by Cycle and Lab Code. Click the gray arrow on the far right hand corner to expand or minimize the cycle groups.

**Note:** Any test that is part of a group is marked by the following symbol next to the *Cycle:* 

| Active Data Entry:                                                                                                    |         |           |  |
|----------------------------------------------------------------------------------------------------|---------|-----------|--|
| Cycle:     2901     Data Due Date:     Image: Cycle       Lab Code:     U1111K     Sept. 25, 2017, 11:59 p.m.       Email Cycle PDF     Submit Cycle |         |           |  |
| Test 305: Bursting Strength - Printing<br>Papers                                                                                                    | Actions | Open Test |  |
| Test 310: Bursting Strength -<br>Packaging Papers                                                                                                    | Actions | Open Test |  |
| Test 311: Tearing Strength -<br>Newsprint                                                                                                    | Actions | Open Test |  |

If there is more than one test in a series, click on the arrow next to the test to display the drop down list of available tests in the series.

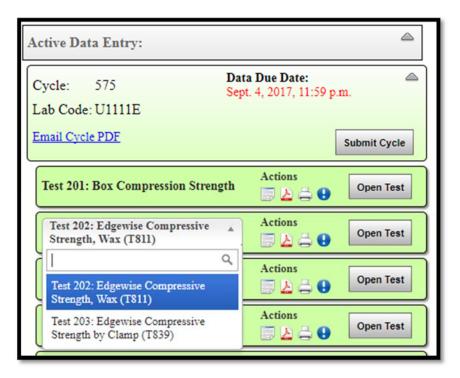

To open the test you want to complete, click the "Open Test" button.

| A | ctive Data Entry:                                                                                                    |            |           |  |
|---|----------------------------------------------------------------------------------------------------|------------|-----------|--|
| I | Cycle:     2901     Data Due Date:     Image: Cycle Sept. 25, 2017, 11:59 p.m.       Lab Code:     U1111K       Email Cycle PDF     Submit Cycle |            |           |  |
|   | Test 305: Bursting Strength - Printin<br>Papers                                                                                                  | ng Actions | Open Test |  |
|   | Test 310: Bursting Strength -<br>Packaging Papers                                                                                                | Actions    | Open Test |  |
|   | Test 311: Tearing Strength -<br>Newsprint                                                                                                    | Actions    | Open Test |  |

The test response form will open and the top of the page for all tests shows the following actions:

| Help | Save Save & Close                   | Submit only this Test Series                         |
|------|-------------------------------------|------------------------------------------------------|
|      | Saving does not submit data to CTS. | Submit full Cycle through <u>My Data Entry</u> page. |

Help Link - will take you directly to the help guide.

Save - will save the tests but keep the test response form open.

**Save & Close -** will save the test, close the test response form, and return to the My Tests page.

**Submit only this Test Series -** will submit all tests within a test series (single or multiple tests) to CTS. If you do not have permissions to submit a test, this will not be an available option.

| <u>Help</u> | Test 121: Microhardness: Knoop Indenters (500 gf) | Save            | Save & Close          | Submit only this Test Series                  |
|-------------|---------------------------------------------------|-----------------|-----------------------|-----------------------------------------------|
|             |                                                   | Saving does not | t submit data to CTS. | Submit full Cycle through My Data Entry page. |

**Test Drop Down list** (will only appear if there is more than one test in a series) - This drop down box allows the user to move to another test within the series without having to leave the entry form.

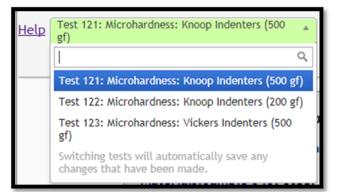

Previous and Next links are also available at the bottom of the response form for navigation.

Analyst: Previous Date:

Next

Each Test response form is different based on the test and type of test. Two examples are shown below.

#### **Example of a Single Test Entry**

| Help                                     | Save & Close                                                                                                    | Submit only this Test Series                                                            |
|------------------------------------------|----------------------------------------------------------------------------------------------------|-----------------------------------------------------------------------------------------|
|                                          | Saving does not submit data to CTS.                                                                                                    | Submit full Cycle through My Data Entry page.                                           |
|                                          | erboard Collaborative Reference Program<br>Compression Strength [TAPPi Official Test Method T804]<br>Xes                                                                                                    | Cycle: 575 J<br>Test: 201<br>Lab Code: 01111E<br>Web Code: 8TN288<br>Month: August 2017 |
| Data must be                             | e received by Sept. 4, 2017, 11:59 p.m. to be included in th                                                                                                    | ne report                                                                               |
| Unit                                     | Inits, Conditions, and/or Instrument utilized to perform this testing<br>s: [Select sealing method from ist]<br>Execution of the sealing method from ist]<br>Use Sample Pack: BX<br>BX11<br>1<br>2<br>3<br>4<br>5<br>2<br>Average 0.00<br>Bases use the calculated everage to confirm your |                                                                                         |
|                                          | Conditions (48-52% RH; 22-24C) used? O Yes O No                                                                                                    |                                                                                         |
| Instrument (if not<br>Variations from sp | Listed above):<br>ecified procedure:                                                                                                    |                                                                                         |
| Analyst:                                 |                                                                                                    | Date:                                                                                   |
|                                          |                                                                                                    |                                                                                         |

Example of a Single Test within a Multi-Test Series

| Help Test 121: Microhardness: Knoop Ind<br>gf)    |                                                                                                    | Save Save & Close                                                                                                    | Submit only this Test Series                                    |
|---------------------------------------------------|----------------------------------------------------------------------------------------------------|----------------------------------------------------------------------------------------------------|-----------------------------------------------------------------|
| Test 121: Micr<br>Specified Proc<br>Materials:Sam | boratory Program for I<br>rohardness: Knoop Indente<br>redure: [ASTM E384]                                                                                                    | Fasteners and Metals                                                                                                    | Cycle: 119<br>Test: 121<br>Lab Code: U1111B<br>Web Code: RB6Y4P |
| Please verify<br>Uni                              | Units, Conditions, and/or Instru-<br>ts: HK<br>Prepare the pretexted<br>surface of each block<br>using your normal<br>sample preparation<br>progetary normal<br>sample preparation<br>progetary. Bit to<br>ensure a flat, poliched<br>surface suitable for<br>microhardness testing. | 17, 11:59 p.m. to be included in the r<br>ument utilized to perform this testing.<br>Use Sample Pack: PS<br>S45 S46<br>1<br>2<br>3<br>4<br>4<br>5<br>0<br>0000<br>0000<br>use the calculated average to confirm your data | eotry.                                                          |

There are three basic ways to enter information:

Drop Down Lists - select the appropriate answer from the drop down list.

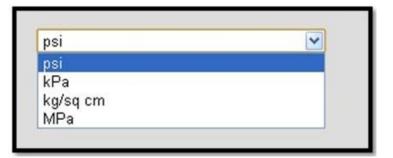

**Entry Boxes -** key in the proper answer.

| Instrument (if not listed above):    |                                 |
|--------------------------------------|---------------------------------|
| Variations from specified procedure: | Type in answer in box like this |
|                                      |                                 |

**Select Circles -** click on the appropriate circle to select the appropriate answer. The circle will be filled in once selected.

| Were TAPPI Std Conditions (48-52% RH; 22-24C) used? | ⊙ Yes | ONo |  |
|-----------------------------------------------------|-------|-----|--|
|-----------------------------------------------------|-------|-----|--|

Within the results entry section of most response forms, an average has been generated at the bottom of the column of data. This will give you an average of the amounts in the column to help you double check and feel confident in your data entry.

| Use Sample Pack: BX                                           |             |   |  |
|---------------------------------------------------------------|-------------|---|--|
|                                                               | BX11        |   |  |
| 1                                                             | 1.5         | ] |  |
| 2                                                             | 1.4         |   |  |
| 3                                                             | 1.3         |   |  |
| 4                                                             | 1.6         |   |  |
| 5                                                             | 1.4         |   |  |
| Average                                                       | <u>1.44</u> |   |  |
| Please use the calculated average to confirm your data entry. |             |   |  |

Some programs require testing to occur over a series of weeks, for these programs you will see each week on the same response form page. Complete responses for all weeks before submitting the test to CTS.

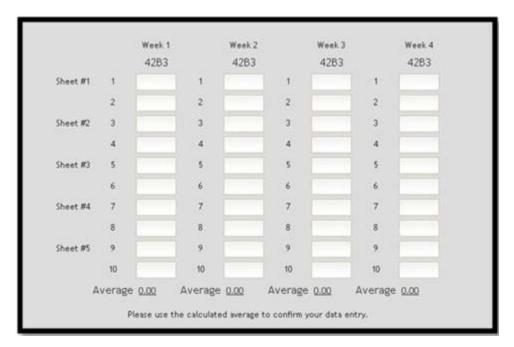

Once you are done with the test, you may click on "Save and Close" to close the test. To submit the tests, follow these guides: "<u>How to Submit an Individual Test Series</u>" or "<u>How to Submit or Retract an Entire Cycle</u>".

### How to Submit an Individual Test Series

This guide explains how to submit an individual test series to CTS.

#### To Submit a Test:

To submit your test to CTS, open your test. Click on the "Submit only this Test Series" button.

**Note:** If there is more than one test in a series, all tests in the series will be submitted. Do not submit a test in a series unless they are all complete.

| Help Test 121: Mic<br>gf) | rohardness: Knoop Indenters (500 🕞                                                                                                    | Save Save & Close<br>Saving does not submit data to CTS. | Submi                                                           | t full Cycle through | t only this Test Series |
|---------------------------|----------------------------------------------------------------------------------------------------|----------------------------------------------------------|-----------------------------------------------------------------|----------------------|-------------------------|
|                           | CTS-Interlaboratory Program<br>Test 121: Microhardness: Knoop<br>Specified Procedure: [ASTM E384<br>Materials:Sample S45: Steel<br>Sample S46: Steel | Indenters (500 gf)                                       | Cycle: 119<br>Test: 121<br>Lab Code: U1111B<br>Web Code: RB6Y4P | F&M                  |                         |

A confirmation page will open that lists the test(s) you are submitting. If there is more than one test, it will indicate the number of tests.

Click on the "Yes" button to complete the submission. If you do not want to submit the test(s), click on the "No" button.

| Are you sure that you want to submit the following test series?                 |  |  |
|---------------------------------------------------------------------------------|--|--|
| Test 121: Microhardness: Knoop Indenters (500 gf) (3 tests)<br>Lab Code: U1111B |  |  |
| Yes No                                                                          |  |  |

Another confirmation page will open, indicating that the test has been received by CTS. The date and time of the submission will be included. You will receive a PDF copy of your submission via e-mail that also reflects the date and time of the submission.

Click on the "tests" link to go back to the My Data Entry page.

Submission received Jan. 10, 2014, 1:49 p.m. You can: Return to your <u>tests</u>. The user who originally claimed the Cycle will receive an e-mail confirmation along with a PDF copy of the submission.

Your Submitted test(s) will no longer be listed under the Active Data Entry section. They will be moved to the Submitted Data Entry section.

| Submitted Data Entry:                                    | ۵                                                              |
|----------------------------------------------------------|----------------------------------------------------------------|
| Cycle: 569                                               | Data Due Date: A<br>March 6, 2017, 11:59 p.m.<br>Retract Cycle |
| Test 201: Box Compression Strength                       | h Actions                                                      |
| Test 202: Edgewise Compressive<br>Strength, Wax (T811)   | Actions                                                        |
| Test 205: Mullen Burst of<br>Linerboard                  | Actions                                                        |
| Test 215: Ring Crush of<br>Linerboard, Rigid Platen Type | Actions                                                        |
| Test 223: STFI of Linerboard                             | Actions                                                        |
| Test 228: Roughness - Stylus Metho                       | d Actions                                                      |

**Note:** While you can submit a test series independently from a cycle, you cannot retract it independently. If a submitted test needs to be modified, the retraction process will reactivate all tests previously submitted and they will all need to be resubmitted to be included in the final report.

# How TO SUBMIT OR RETRACT AN ENTIRE CYCLE

This guide explains how to submit an entire cycle of tests. It also explains how to retract the submitted cycle.

### How to Submit an Entire Cycle:

Once all the tests have been completed in the cycle and you are ready to submit, click the "Submit Cycle" button next to the Cycle/Lab Code in the top section of the active cycle.

**Note:** If the "Submit Cycle" button is inactive, your permission to submit has been turned off within your Group. Ask the group manager to give you permission.

| current Data Entry?                    | New Data Entry must                                                               |
|----------------------------------------|-----------------------------------------------------------------------------------|
|                                        |                                                                                   |
| Data Due Date:<br>June 26, 2017, 11:59 | p.m.                                                                              |
| le (10 Actions                         | Open Test                                                                         |
| Actions                                | Open Test                                                                         |
|                                        | Data Due Date:<br>June 26, 2017, 11:59<br>le (10 Actions<br>De La Cons<br>Actions |

A confirmation message page will open. Click "Yes" to submit the cycle.

| Are you sure that you want to submit the following testing cycle? |
|-------------------------------------------------------------------|
| Metals Cycle 118 (44 un-submitted tests)<br>Lab Code: U1010B      |
| Yes No                                                            |
| <del></del>                                                       |

A page will open that indicates that your cycle has been submitted. Click on "tests" to go back to the My Data Entry page.

| S | Submission received June 14, 2017, noon |
|---|-----------------------------------------|
| 3 | lou can:                                |
|   | Return to your tests.                   |

The user who originally claimed the Cycle will receive an e-mail confirmation along with a PDF copy of the submission.

Your cycle and tests are now located under the Submitted Data Entry section.

#### How to Retract an Entire Cycle:

To retract a cycle of tests you have submitted, click on the "Retract Cycle" button.

**Note:** If the "Retract Cycle" button is inactive, your permission to retract has been turned off within your Group. Ask the group manager to give you permission.

| Submitted Data Entry:                                    | ۵                                                            |
|----------------------------------------------------------|--------------------------------------------------------------|
| Cycle: 118<br>Lab Code: U1010B<br><u>Email Cycle PDF</u> | Data Due Date:<br>June 26, 2017, 11:59 p.m.<br>Retract Cycle |
| Test 115: Fastener Wedge Tensile<br>degree)              | e (10 Actions                                                |
| Test 116: Fastener Axial Tensile                         | Actions                                                      |

A confirmation page will open. Click "Yes" to retract the cycle.

| Are you sure that you want to retract the following testing cycle? |
|--------------------------------------------------------------------|
| Metals Cycle 118 (44 submitted tests)<br>Lab Code: U1010B          |
| Yes No                                                             |

A message page will open indicating that the cycle has been retracted. Click on "tests" to go back to the My Data Entry page.

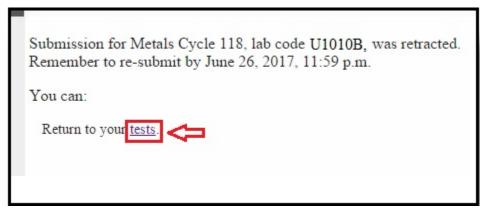

The user who originally claimed the Cycle will receive an e-mail confirming the retracted cycle.

Remember: You will need to re-submit your test before the due date.

### How to Start a Group for Industry Programs

This guide will explain how to start a group for Industry Programs: ALP, Color, Containerboard, Metals, Paper, Plastics, Rubber or Wine.

Click on "My Groups" on the left hand side of the page, under the "Data Entry" heading.

Then click on "Start an Industry Group".

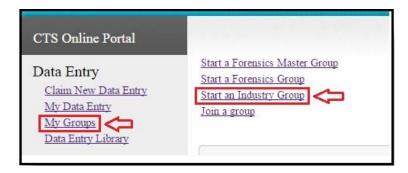

Type in a user-defined group name in the box. "Industry Group A" is used in the example below. Finally, click on the "Create Group" button.

| Group Name | Industry Group A | Create Group |
|------------|------------------|--------------|
|            |                  |              |

The following screen will appear to confirm that the group has been created and the group will be shown on the "My Groups" page.

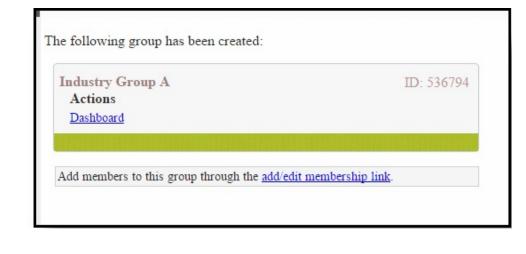

### How to ADD USERS TO A GROUP OR JOIN A GROUP

There are two different ways to add users to the group. The first option is for the Group Manager to add new users. The second option is for an individual user to join the group themselves.

#### **Option One:** Group Manager Adds User(s)

Click on "My Groups", then click on "Dashboard" under the Group that you want to add users to.

| CTS Online Portal                                                                      |                                                                                                    |            |
|----------------------------------------------------------------------------------------|----------------------------------------------------------------------------------------------------|------------|
| Data Entry<br>Claim New Data Entry<br>My Data Entry<br>My Groups<br>Data Entry Library | <u>Start a Forensics Master Group</u><br><u>Start a Forensics Group</u><br><u>Start an Industry Group</u><br>Join a group |            |
| Reports<br>Individual Report Library<br>Enrollment<br>Order History                    | Industry Group A<br>Actions<br>Dashboard                                                                                  | ID: 536794 |

Click on "Manage Group" on the right hand side of the dashboard.

|         |       | Industry Gro  | oup A                           | Ŷ           |
|---------|-------|---------------|---------------------------------|-------------|
|         |       | Shared Cycles | s                               | Manage Gro  |
| Program | Cycle | Lab Code      | Status                          | Share Cycle |
| Metals  | 118   | U1010B        | 0 of 44 submitted.<br>Email PDF |             |

The Manage Group page will open. Click on "Add/Edit Membership".

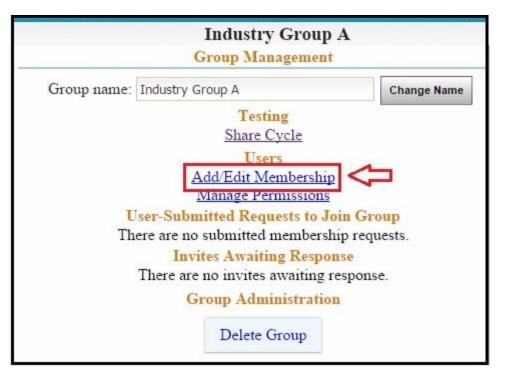

The Add/Edit Membership page will open.

In the Add Users section, type user e-mail addresses that you would like to add into the box. You can add as many users as necessary. Enter each e-mail address on a separate line in the box.

Once all users have been added, click on the "Invite User(s)" button.

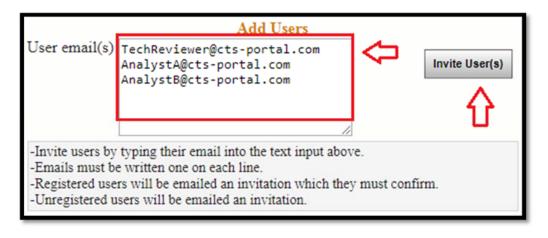

A message will be displayed indicating that the specified users have been invited to the group or a message indicating that the following users are not registered and have been sent an invitation.

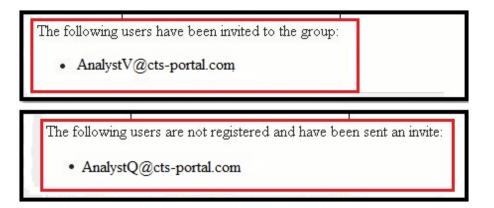

Each user will receive an email. If the user is registered, they will receive an email like the one shown below. The user should click on the link that is indicated by the arrow below.

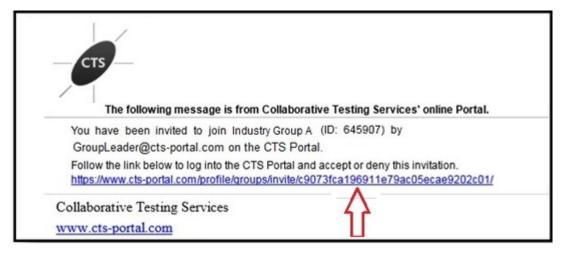

The link will take the user to the CTS Portal where the user will see an option to accept or deny the invitation. To accept the invitation and join the group, click on the "Accept" button.

| You have been | invited by GroupLeader@cts-portal.com to join Industry Group A, ID: |
|---------------|---------------------------------------------------------------------|
| 809630. Click | "Accept" to confirm, or select "Deny" to remove the invitation.     |
|               |                                                                     |
| Accept        | Deny                                                                |

If a user is not registered, the user will receive an e-mail stating they have been invited to join a group and providing a link to register on the Portal.

The user must first click on the portal name to register on the site. Once registration is complete, the second link provided in the invitation e-mail can be used to access the accept or deny screen as shown above. The user would then click on the "Accept" button to be added to the group.

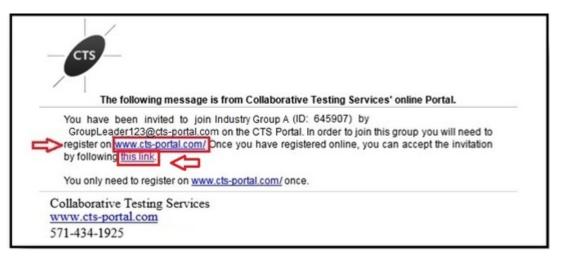

While waiting for a user to join a group, their information will be shown under the "Invites Awaiting Response" section of the Group Management page.

The invite can be resent or canceled by checking the appropriate box and clicking the Apply button.

|                         | CTS Industry Grou<br>Group Management                                                  | ıp 2          |               |
|-------------------------|----------------------------------------------------------------------------------------|---------------|---------------|
| Group name:             | CTS Industry Group 2                                                                   | Change        | e Name        |
|                         | Testing<br>Share Cycle                                                                 |               |               |
|                         | Users<br>Add/Edit Membership<br>Manage Permissions                                     |               |               |
|                         | er-Submitted Requests to Jo<br>re are no submitted membersh<br>Invites Awaiting Respon | ip requests.  |               |
| User Email              | Invited By                                                                             | Resend Invite | Cancel Invite |
| AnalystB@cts-portal.com | m GroupLeader@cts-portal.com                                                           |               |               |
|                         |                                                                                        | 5             | Apply         |

Once the users have accepted the invitation, they will be shown on the bottom of the Add/Edit Membership window.

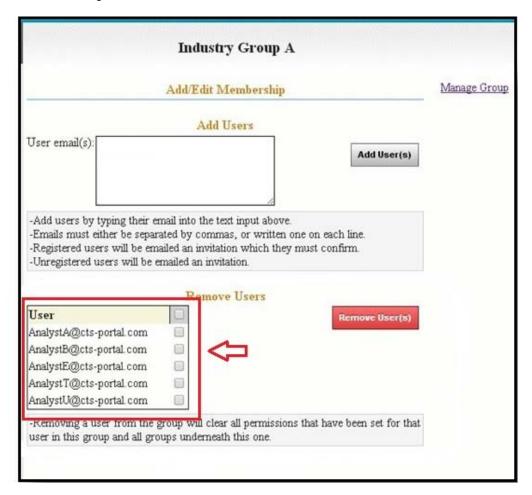

**Note:** If you would like to delete a user, click on the box next to the user. This will add a checkmark next to the e-mail address. Click on the "Remove User(s)" button. The user will be deleted.

| $\wedge$                                  |
|-------------------------------------------|
| U                                         |
|                                           |
|                                           |
| l permissions that have been set for that |
| 1                                         |

#### **Option Two: User Joins Group Themselves**

An ID number is located to the right of the Group Name. This is needed by a user to join the group. Give this Group ID number to any user(s) who should join the group.

| Industry Group A | D: 58648 |
|------------------|----------|
| Actions          | -        |
| Dashboard        |          |

Each user will need to click on "My Groups", under the "Data Entry" heading on the left hand side, then click on "Join a group".

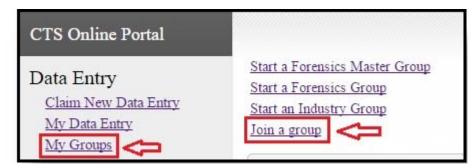

The Group ID page will open requesting the Group ID number. Each user will type in the Group ID number, then click on the "Find Group" button.

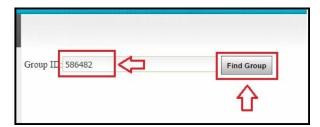

The Group will be displayed, along with a "Join" button. Each user must click on the "Join" button to join the group.

| Group ID         | Find Group |
|------------------|------------|
| Industry Group A | ID: 586482 |
|                  |            |

The user will see a confirmation message displayed and the steps to request to join the group are now complete.

A request for membership has been sent to the group.

The Group Manager now needs to accept each user by opening the Group Management page. Click on "My Groups", then click on "Dashboard" under the group. Click on "Manage Group".

The User-Submitted Requests to Join Group section will list all users who are awaiting permission to join the group. Click on the "Accept" button to allow the user(s) to join the group.

| CTS Indust                                  | ry Group 2         |
|---------------------------------------------|--------------------|
| Group Man:                                  | agement            |
| Group name: CTS Industry Group 2            | Change Name        |
| Testin<br>Share Cy                          | -                  |
| Users<br>Add/Edit Mer<br><u>Manage Perr</u> | mbership           |
| User-Submitted Reque                        | ests to Join Group |
| User Email                                  | Response           |
| AnalystB@cts-portal.com                     | Accept Deny        |
| Invites Awaiting<br>There are no invites an |                    |

### How to Set Permissions for Industry Group Members

This guide explains how to set the permissions for each user of an industry group.

Click on "My Groups", then click on "Dashboard" under the industry group you would like to set permissions for.

| CTS Online Portal                                                                      |                                                                                                    |            |
|----------------------------------------------------------------------------------------|----------------------------------------------------------------------------------------------------|------------|
| Data Entry<br>Claim New Data Entry<br>My Data Entry<br>My Groups<br>Data Entry Library | <u>Start a Forensics Master Group</u><br><u>Start a Forensics Group</u><br><u>Start an Industry Group</u><br><u>Join a group</u> |            |
| Reports<br>Individual Report Library<br>Enrollment<br>Order History                    | Industry Group A<br>Actions<br>Dashboard                                                                                         | ID: 536794 |

Click on "Manage Group" on the Group Dashboard page.

|         | Ŷ         |          |                                 |             |
|---------|-----------|----------|---------------------------------|-------------|
|         | Manage Gr |          |                                 |             |
| Program | Cycle     | Lab Code | Status                          | Share Cycle |
| Metals  | 118       | U1010B   | 0 of 44 submitted.<br>Email PDF |             |

The Group Management page will open. Click on "Manage Permissions".

|             | Group Managemen             | nt            |
|-------------|-----------------------------|---------------|
| Group name: | Industry Group A            | Change Name   |
|             | Testing                     |               |
|             | Share Cycle                 |               |
|             | Users                       |               |
|             | Add/Edit Membersh           |               |
|             | Manage Permission           |               |
| τ           | ser-Submitted Requests to   | Join Group    |
| Th          | ere are no submitted member | ship requests |

The Permission Management page will open, listing all users of the group. Users with manager permissions are under the "Group Managers" section. The remainder of the users are listed under the "Group Users" section.

All boxes with a check mark indicate that the user has permission for that activity.

Click on a box to either add a check mark or remove a check mark. Once all permissions are set, click on one of the "Apply" buttons.

|                             |                       | Indu<br>Permissio         |   | roup A                    |                          |                               | Manag  | te.                                       |
|-----------------------------|-----------------------|---------------------------|---|---------------------------|--------------------------|-------------------------------|--------|-------------------------------------------|
| Apply <                     |                       |                           |   |                           |                          |                               |        |                                           |
| User                        | Take<br>Group<br>Test | Share Tests<br>with Group |   | Submit<br>Tests to<br>CTS | Retract<br>Group<br>Test | Invite<br>Members to<br>Group | Manage | Receive Emails<br>Regarding This<br>Group |
|                             |                       |                           | G | roup Ma                   | nagers                   |                               |        |                                           |
| AnalystA@cts-<br>portal.com |                       | S                         | × | ۲                         | ۲                        |                               |        |                                           |
|                             |                       |                           |   | Group U                   | sers                     |                               |        |                                           |
| Check/Ubcheck All           |                       |                           |   |                           | 8                        |                               |        |                                           |
| AnalystB@cts-<br>portal.com | ×.                    |                           | 8 | 9                         |                          |                               | 8      |                                           |
| AnalystE@cts-<br>portal.com |                       |                           |   |                           |                          |                               |        |                                           |
| AnalystU@cts-<br>portal.com |                       |                           |   | 8                         |                          |                               | 0      |                                           |

Actions available by setting permissions:

- **Take Group Tests** allows user to open the test(s) within a shared cycle and fill in answers.
- Share Tests with Group allows user to share the cycle with the group.
- **Review Tests** allows user to open the view (read-only) version of the test to review.
- Submit Tests to CTS allows user to submit the full cycle or individual test series to CTS.
- **Retract Group Test** allows user to retract the full cycle from CTS.
- **Invite Members to Group** allows user to add other users to the group and send invitation e-mails to them.
- Manage allows user to set permissions.
- **Receive Emails Regarding This Group** allows user to receive all emails sent out for this group.

**Note:** The user who started a group is automatically set as Group Manager. This user has all the permissions. Users within an Industry Group receive the first five permissions by default upon joining.